## 自分のアカウントを作成する <パソコンの場合>

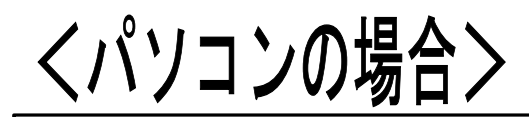

(注)  $RX$  $\begin{bmatrix} 0 \\ 0 \\ \text{Outlook (2)} \end{bmatrix}$  $\frac{W}{\sqrt{2}}$  $\blacksquare$  $\mathscr{D}$  $X =$  $\frac{2}{\sqrt{2}}$  $\begin{tabular}{|c|c|} \hline \quad \quad & \quad \quad & \quad \quad & \quad \quad \\ \hline \quad \quad & \quad \quad & \quad \quad \\ \hline \quad \quad & \quad \quad & \quad \quad \\ \hline \quad \quad & \quad \quad & \quad \quad \\ \hline \quad \quad & \quad \quad & \quad \quad \\ \hline \quad \quad & \quad \quad & \quad \quad \\ \hline \quad \quad & \quad \quad & \quad \quad \\ \hline \quad \quad & \quad \quad & \quad \quad \\ \hline \quad \quad & \quad \quad & \quad \quad \\ \hline \quad \quad & \quad \quad & \quad \quad \\ \hline \quad \quad & \quad \quad & \quad \quad \\ \hline \quad$ 駅  $\bullet$  $\frac{2}{\frac{2}{2}}$  $\frac{\Theta}{\Theta}$ 則  $\frac{1}{2}$  $\frac{1}{2}$  $\begin{array}{c}\n\text{if } \exists \text{ } \text{Im}\text{ } \text{p3} \rightarrow \text{S} \\
\text{if } \text{ } \text{Im}\text{ } \text{p3} \rightarrow \text{S}\n\end{array}$ 赠 - 緑音①の内容抜き<br>s= 緑音①の内容抜き<br>txt-ショートカット 20221111ニッショー<br>に対する苦情.do. 20221111訴状に織 uyouɒunpŋ.<br>ノヨートカット (£ 圓 肆 農 **マント**<br>220108W7年社<br>2ソフト顧客管理 **D**<br>Andows Media<br>layer - ショート... 16 S  $\mathbf{r}$ 膠 İõ 16 團 18  $\overline{Q}$  $\boldsymbol{\Sigma}$  $\mathcal{S}$ 16 J 腾  $\bigcirc$  18°C **HOLONCOBEO** 八 いんの 山中  $2022/11/19$ 

操作画面は時折変わってゆきます ので、そのガイドと違う画面が 表示されてきた場合は、ご自分の 判断で適当と思われる操作をして 次へ進んでいってください。

次へ進めない場合は、弊社(アプラ イドオプト Tel:090-9179-6171) へ電話ください。 喜んでサポート致します。

Twitterを起動するため ここをクリックします。

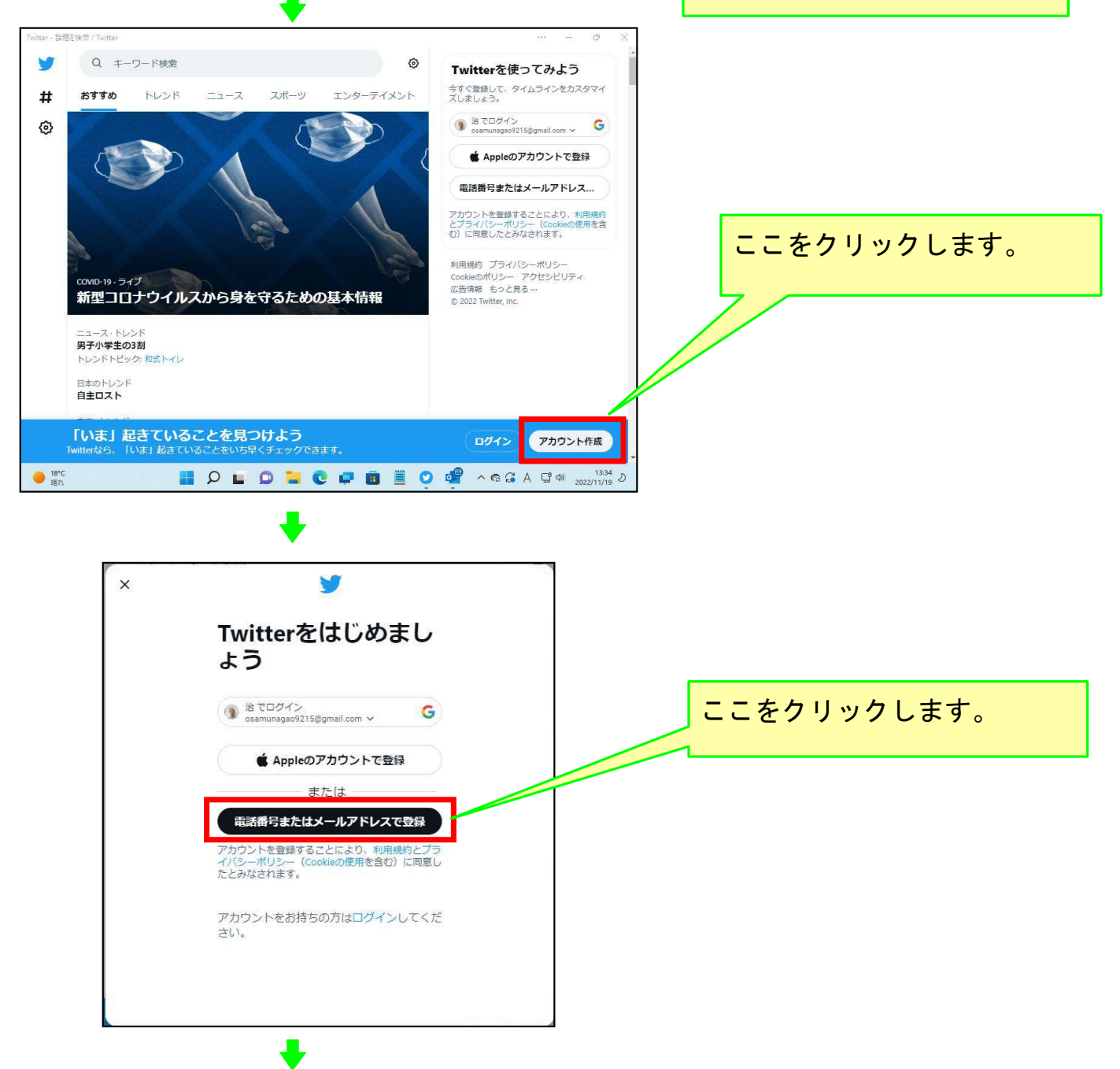

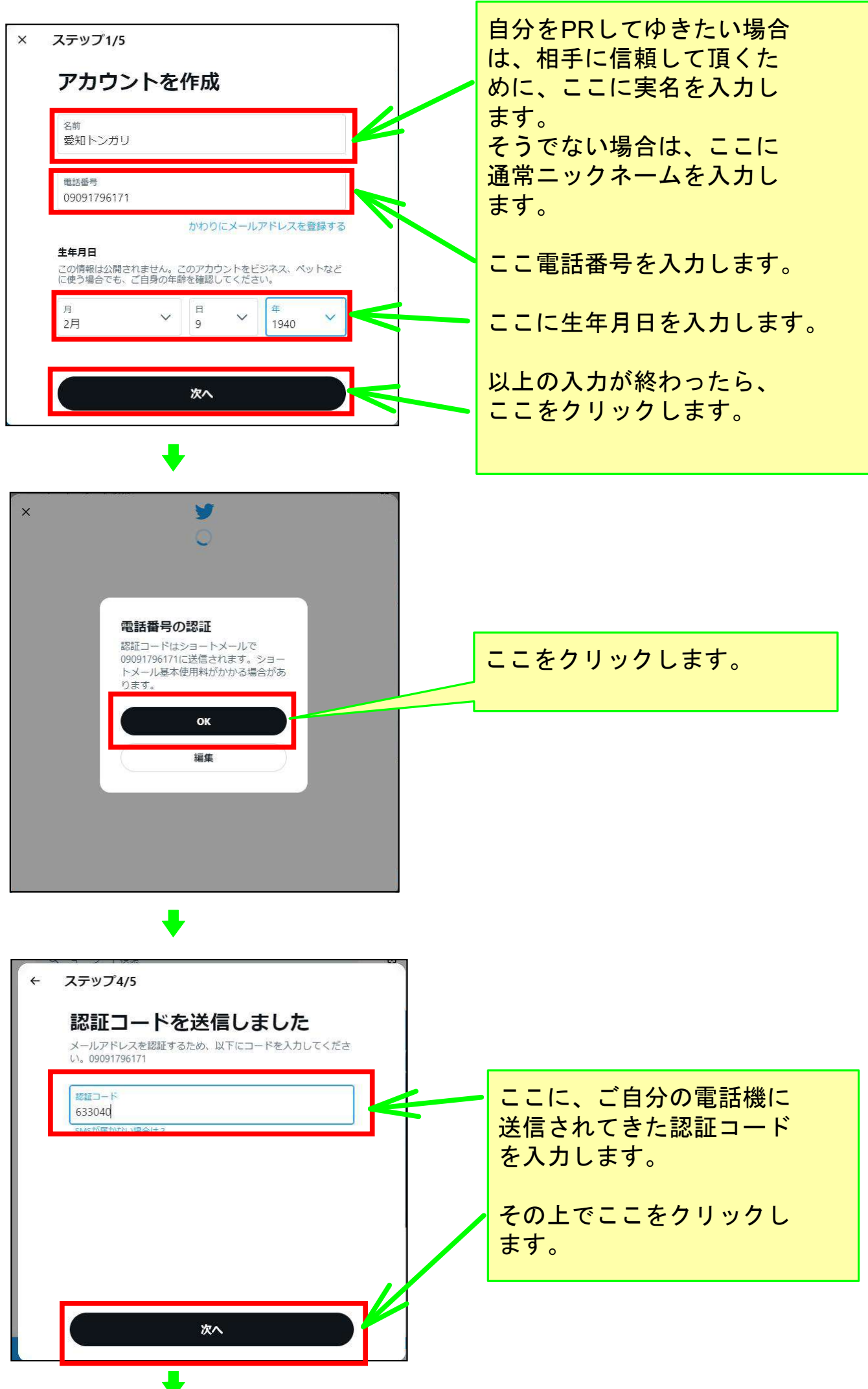

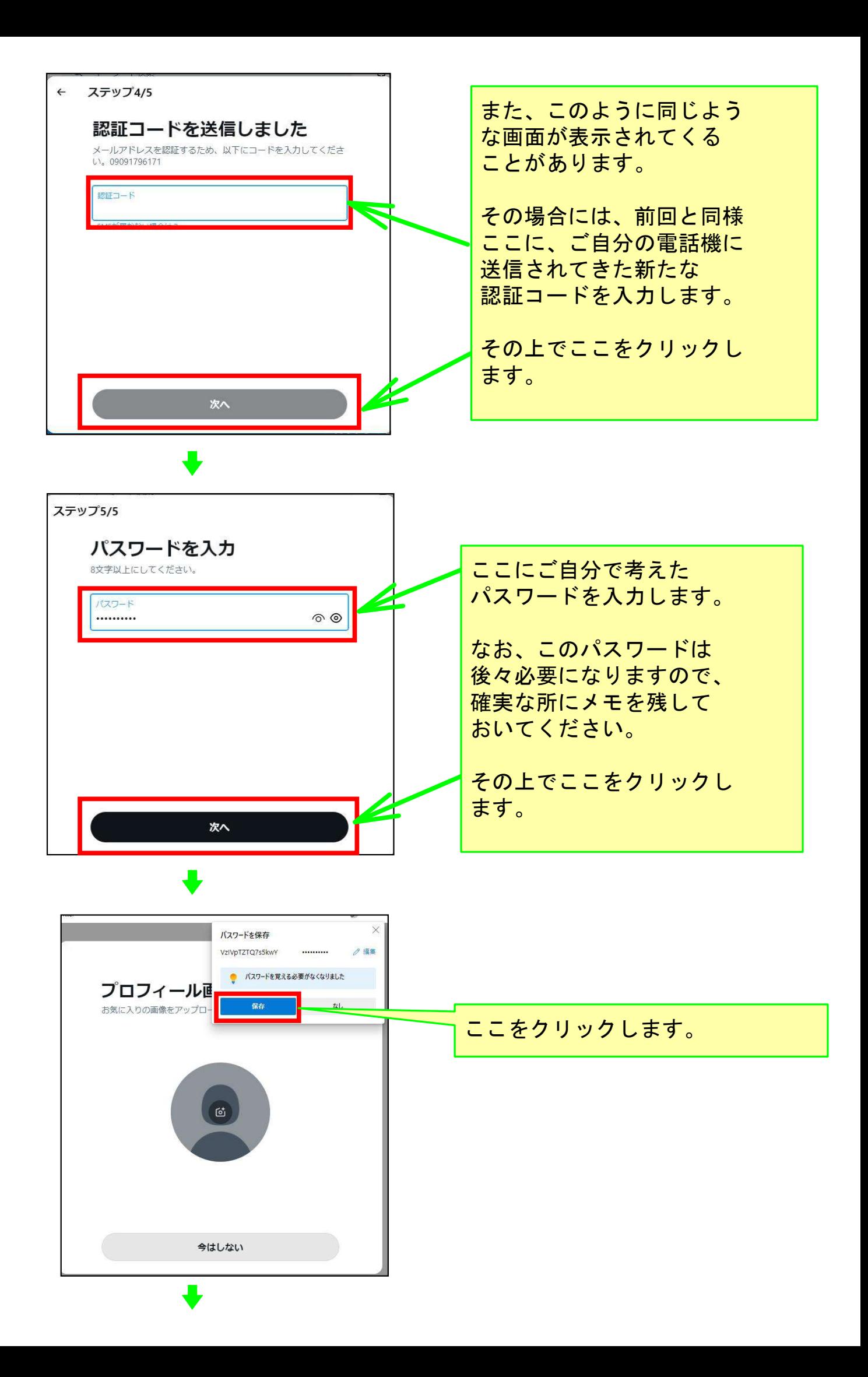

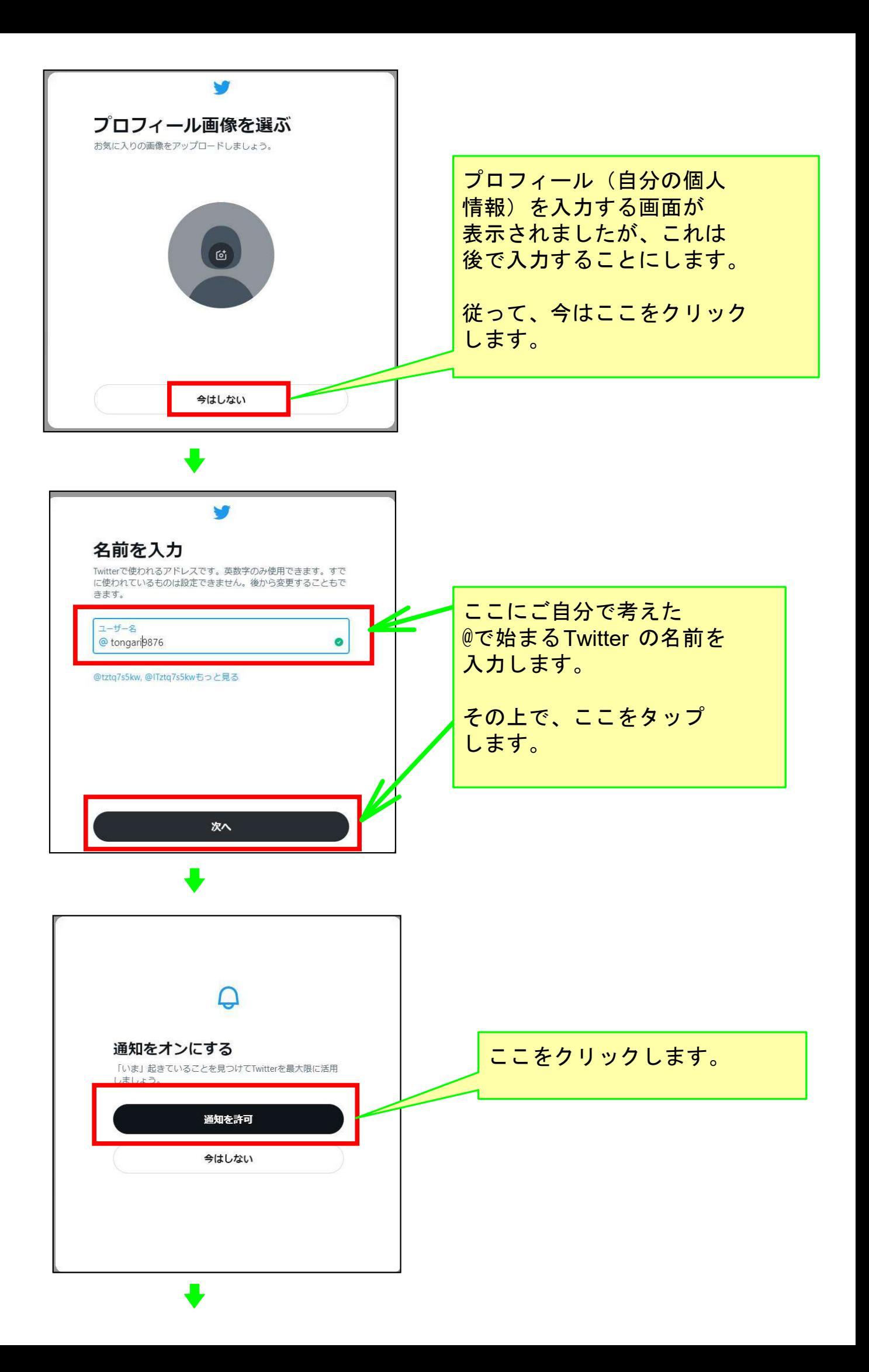

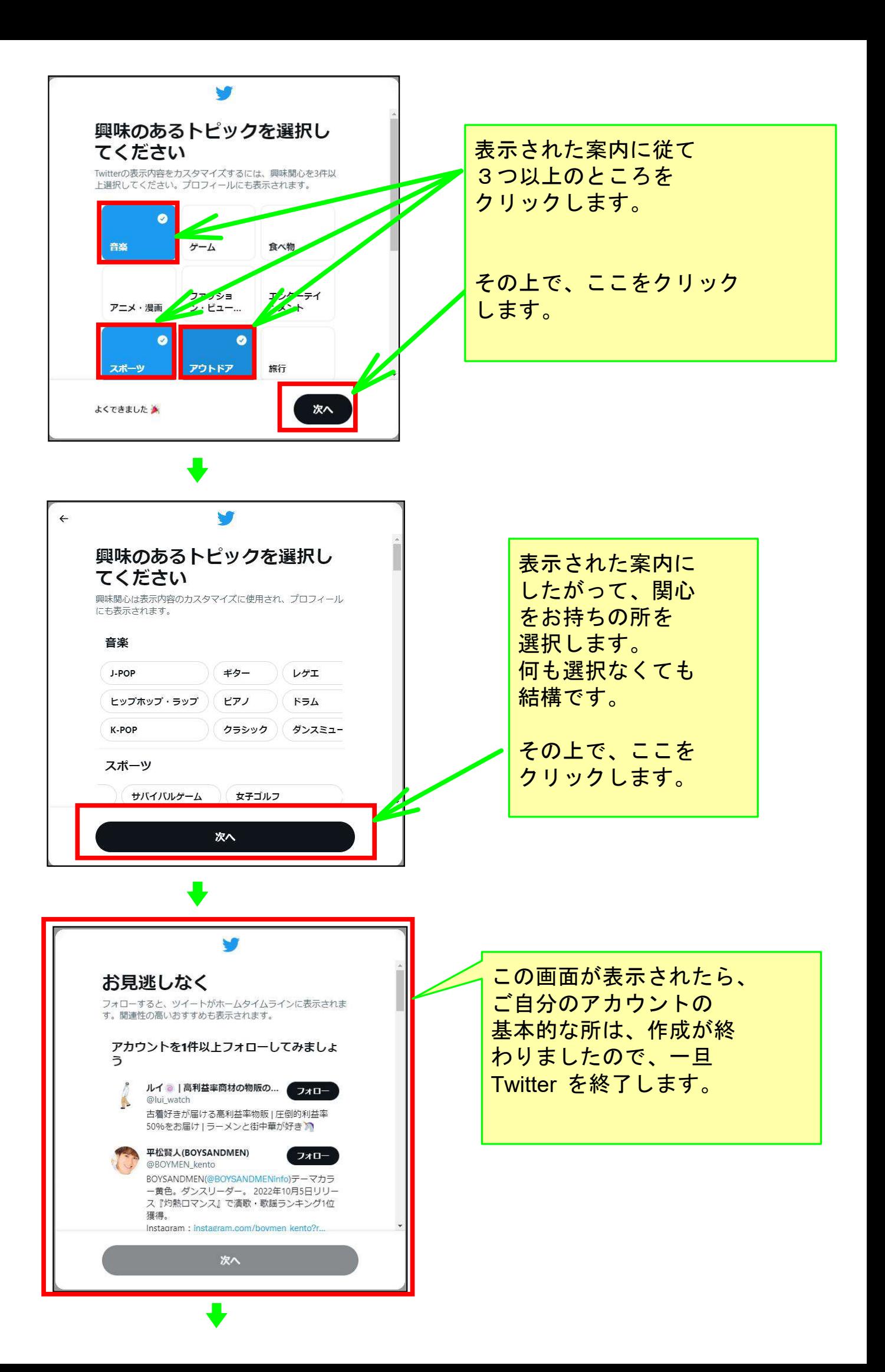

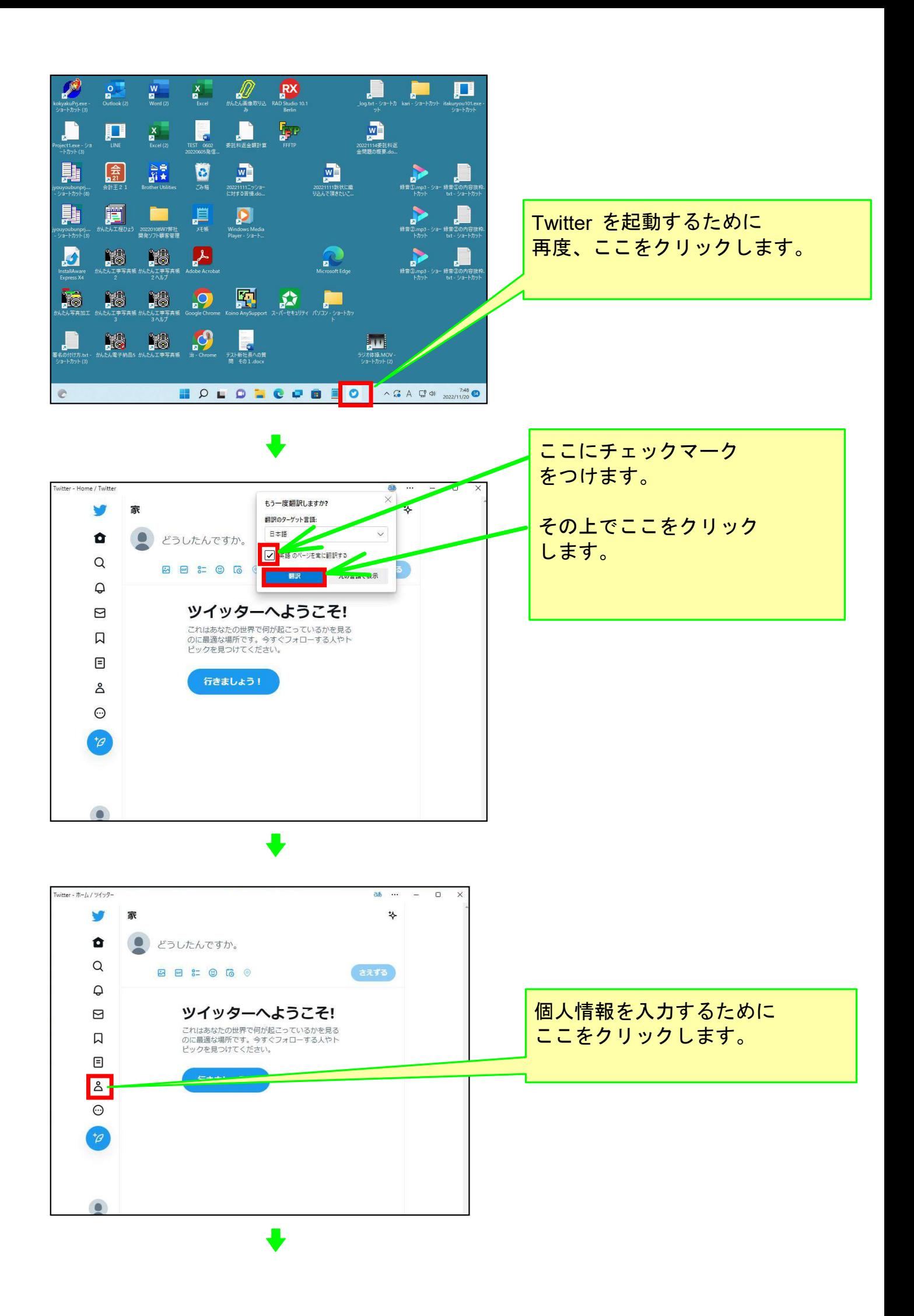

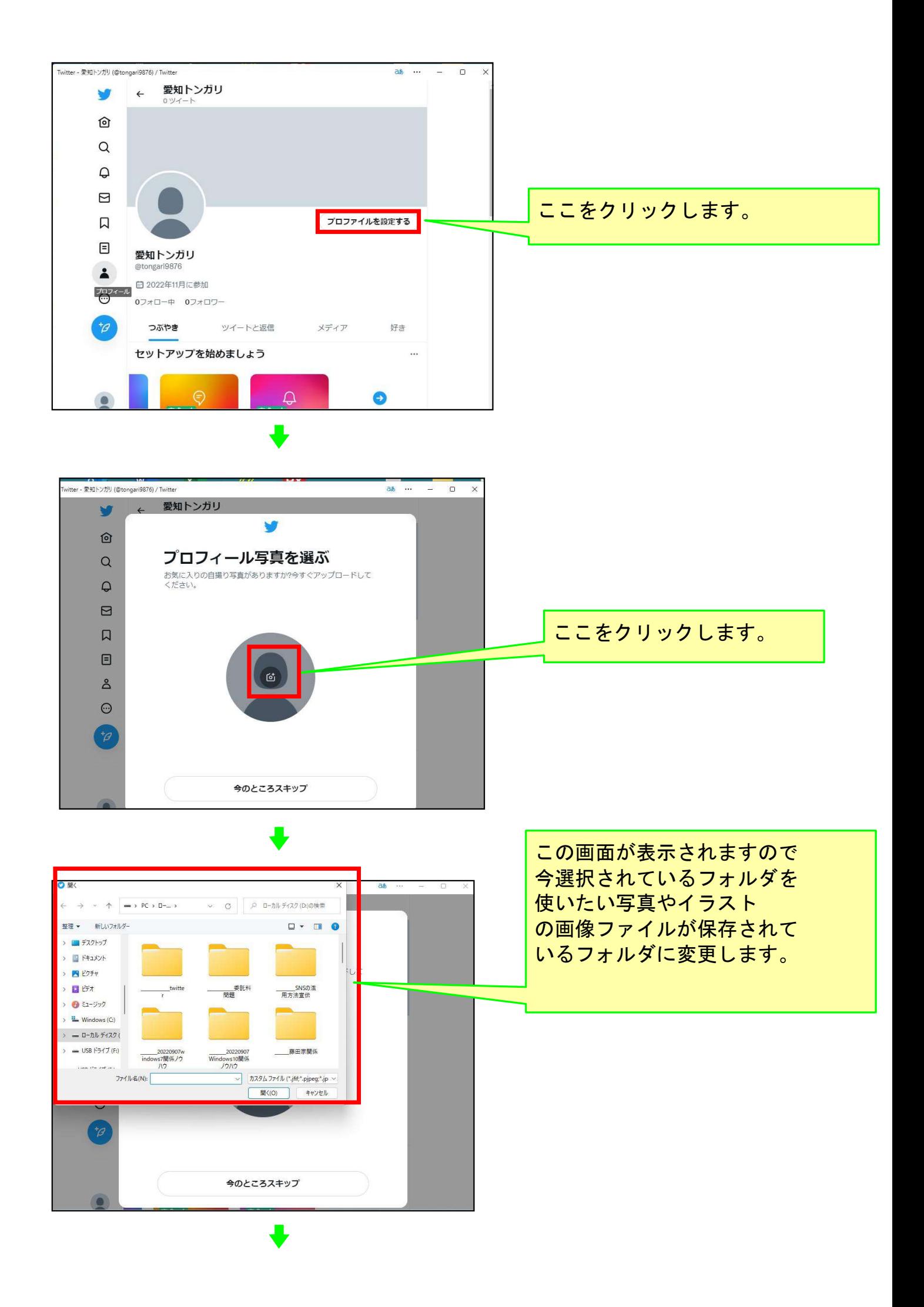

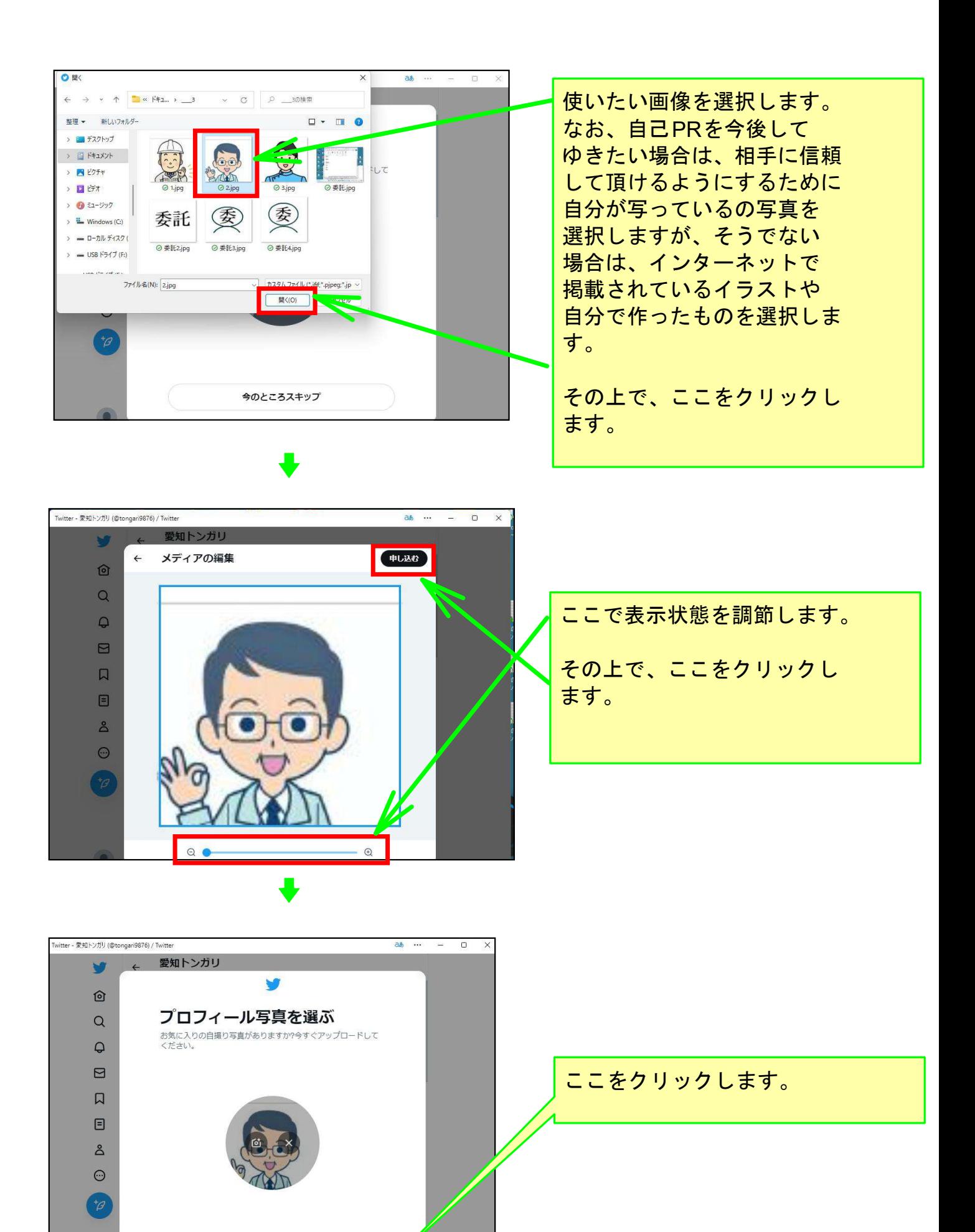

次に

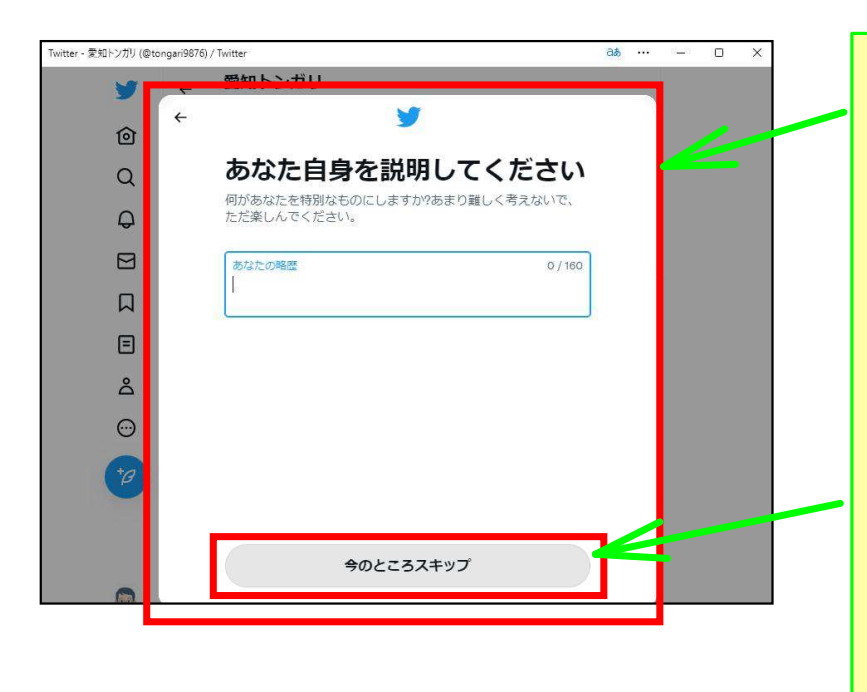

これ以降、個人情報を入力す るためのこのような画面が どんどん表示されてきます。

今後、このTwitter で自己PR をしてゆきたい場合は、 表示されてくる画面の 案内に従って、個人情報や 自分の考えなどを入力して ゆきますが、そうでない 場合は、ここをクリックし て次の画面にどんどん移動 してゆき、プロフィール (自己紹介)の入力を終了 させます。

## 以上でこのコースの説明を終了します。